## **Overview**

AccuTaskRunner is the "behind the scenes" Windows Service that runs the automated jobs in AccuSQL, such as appointment reminders, auto-sign outs, scheduled reports, and automated imports.

You need to have AccuTaskRunner running on a least one computer that is pointing to the AccuTrack or AccuSQL database you are using. It is recommended that you run AccuTaskRunner on a server, since it typically would have more up time than a client PC. The server can be the same server where you are running SQL Server or your AccuTrack database, but does not need to be. To run AccuTaskRunner, you are required to install AccuSQL or AccuTrack, depending on the product you are using, on the computer where you will install AccuTaskRunner. So you would install the AccuSQL or AccuTrack software, then point it to the SQL Server or AccuTrack database you will be using, then you would install AccuTaskRunner.

AccuTaskRunner runs as a Windows Service. While AccuTaskRunner should operate properly running under a SYSTEM account (the default), if you are having trouble getting AccuTaskRunner to run the jobs properly, you need may need to setup the service to run with a local Administrator user name and password.

This document will take you through installing AccuTaskRunner on the computer, configuring the Windows Service to run with local Administrator credentials, and starting and verifying the service.

## **Installing AccuTaskRunner**

To install the AccuTaskRunner, click the Install AccuTaskRunner from the AccuTaskRunner Setup screen link in the main product installer key.

**Note**: You can also find the installation for AccuTaskRunner in the folder where you installed AccuTrack or AccuSQL. Look for a folder called AccuTaskRunner and in that folder you can run the installer (AccuTaskRunnerSetup.msi).

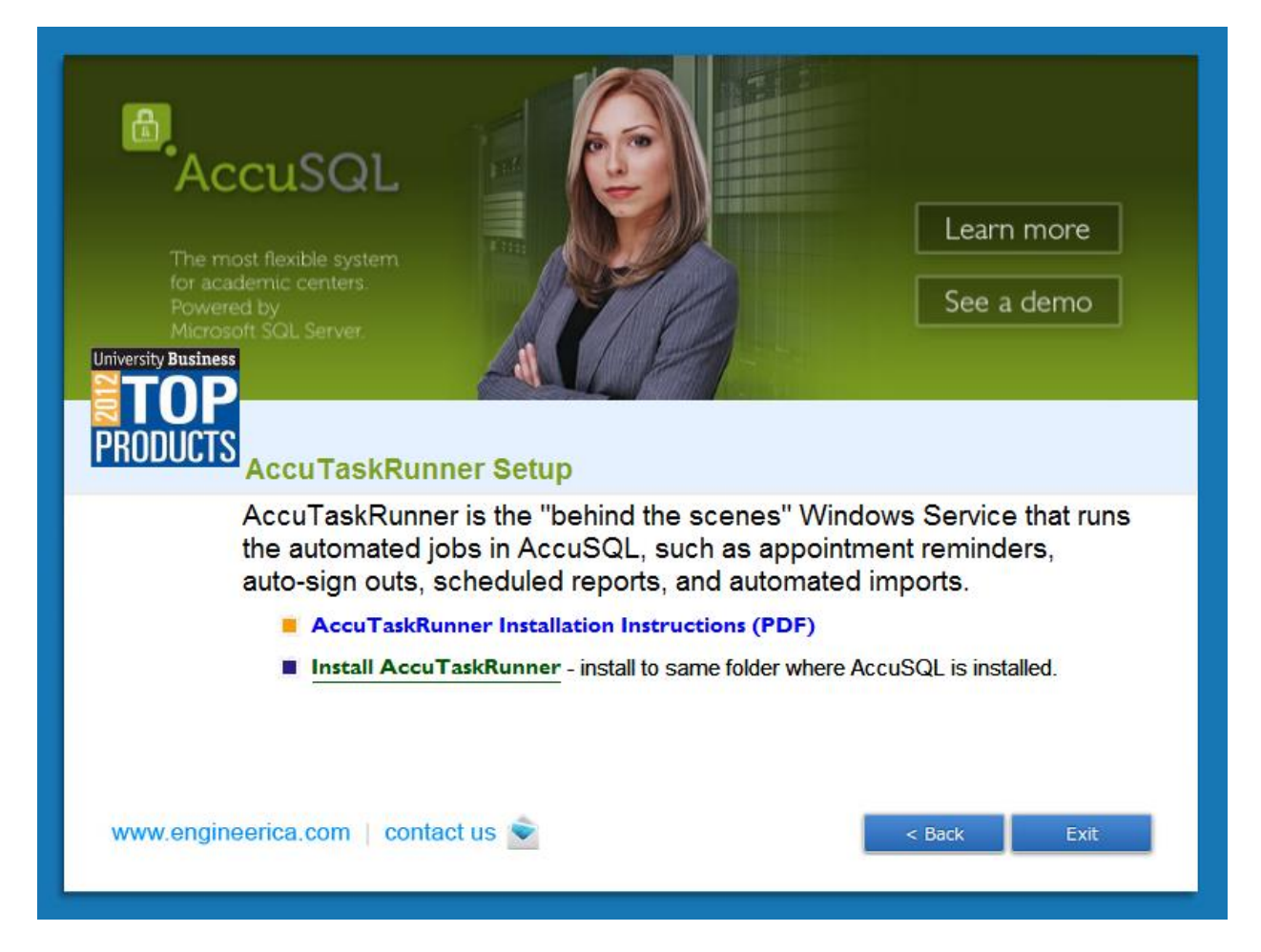

The welcome screen for the installer will open. Click Next > to Continue.

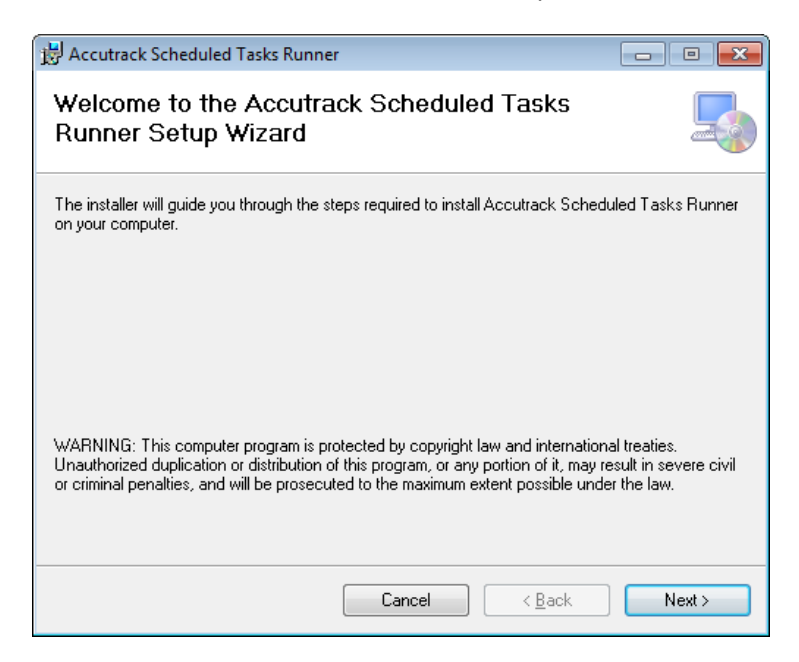

The installation folder will be pointing to the default installation folder for AccuSQL2014 (C:\Program Files (x86)\AccuSQL2014) or for AccuTrack2014 (C:\Program Files(x86)\Accu2014). If you used the default installation for AccuSQL2014 or AccuTrack2014, and you are running a 64-bit OS, then this is the correct path. If not, point to the folder where you installed AccuSQL2014 or AccuTrack2014. Make sure you install for Everyone, and click Next > to continue.

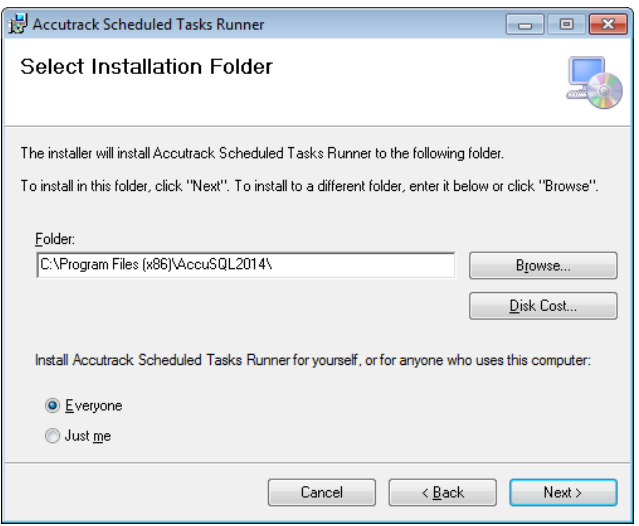

The Confirm Installation screen will appear. Click Next > to continue.

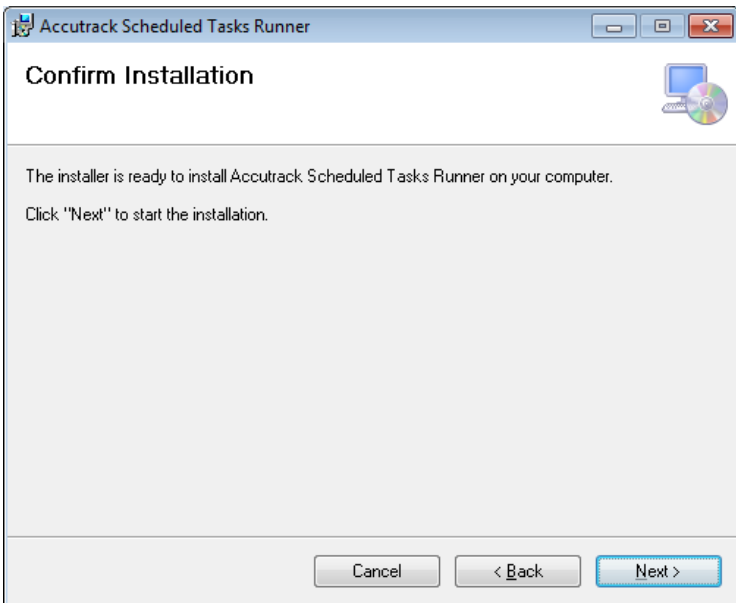

The program will install. After it is complete, click Close.

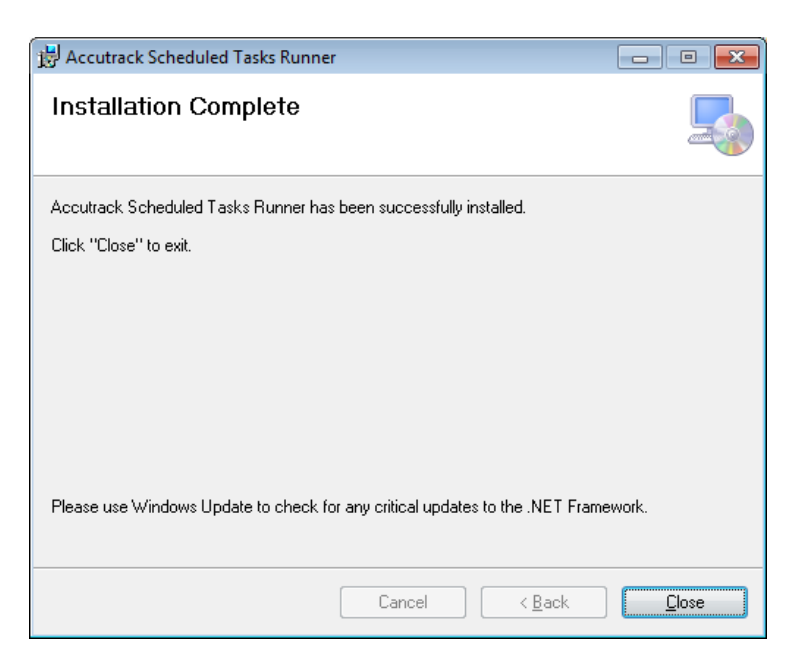

After you install AccuTaskRunner, then you will need to go to Windows Services >> AccuTrack Scheduled Tasks Manager >> Properties and set the service to Log on using a local administrator account and password.

## **Configuring the AccuTrack Scheduled Tasks Manager Windows Service**

To configure the AccuTaskRunner Windows Service, do the following:

In the Windows start menu Run box, type services.msc. The Services Windows management console will open. In the Services list, locate the AccuTrack Scheduled Tasks Manager service.

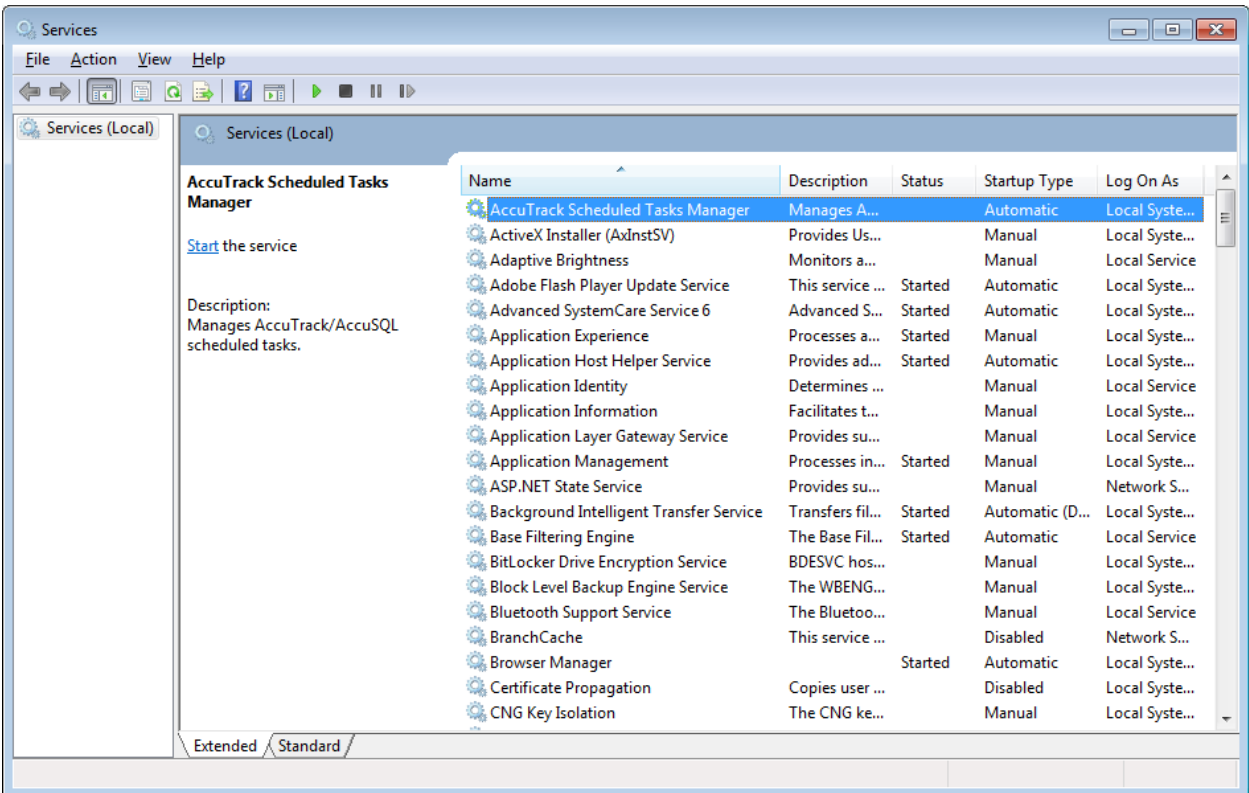

Now right-click on AccuTrack Scheduled Tasks Manager, then select Properties.

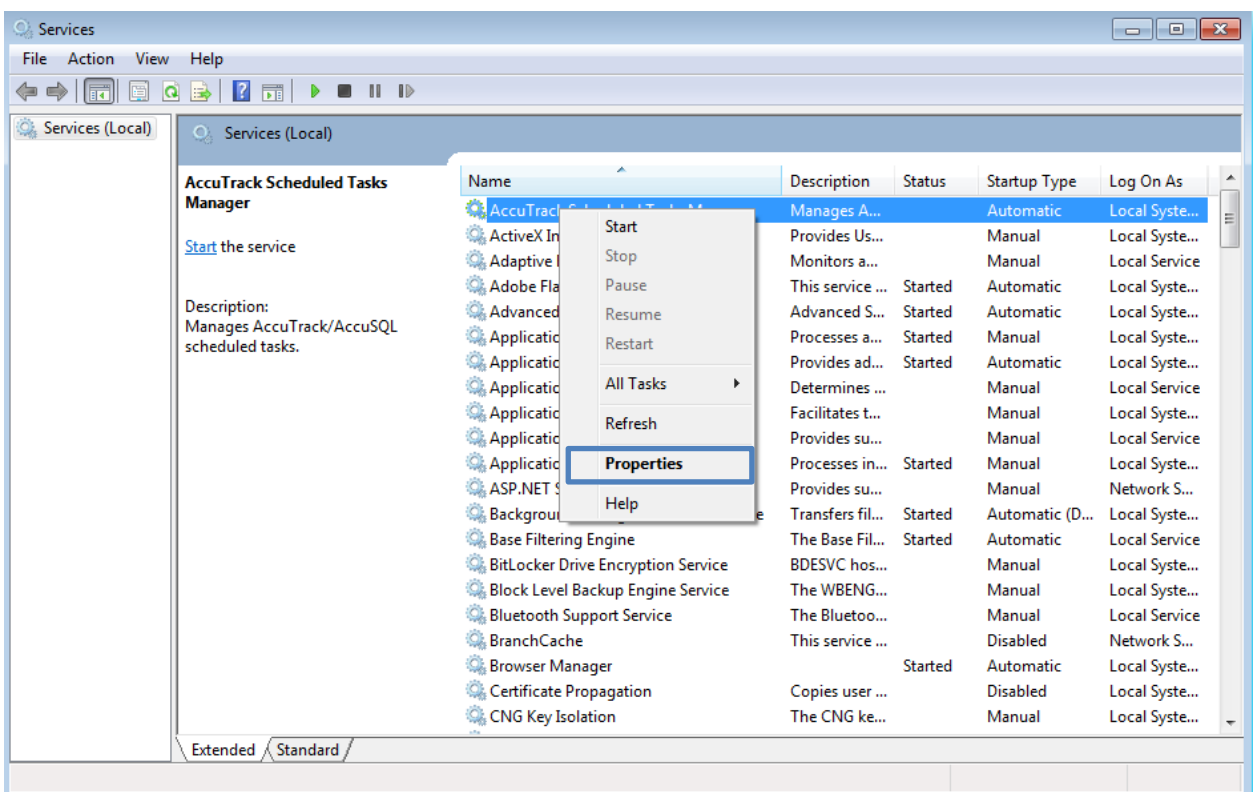

Click on the Log On tab. In this screen, you will need to enter the local Administrator account that will be used to run the service. Click the This account radio button, and then enter the user name and password for a local Administrator account. **Note**: To use AccuTaskRunner as a Windows service, it must run with Local Administrator credentials. If that is not possible, then you need to use the AccuTRConsole.exe standalone program to run your scheduled tasks.

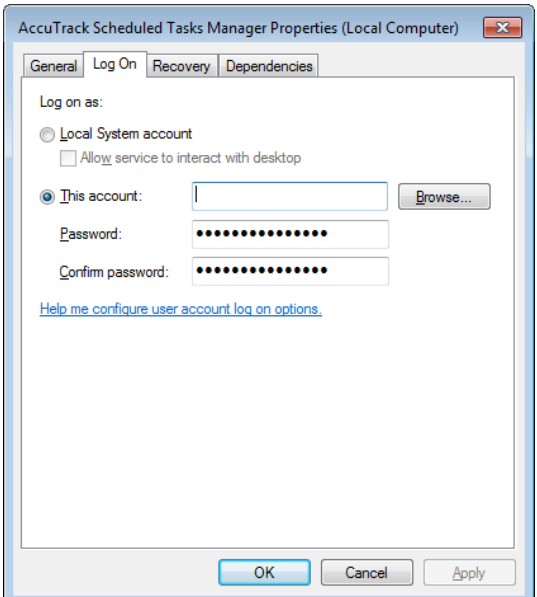

You can click the Browse button to find the local Administrator account you want to use, or enter the Admin name and then the Check Names button to verify the name.

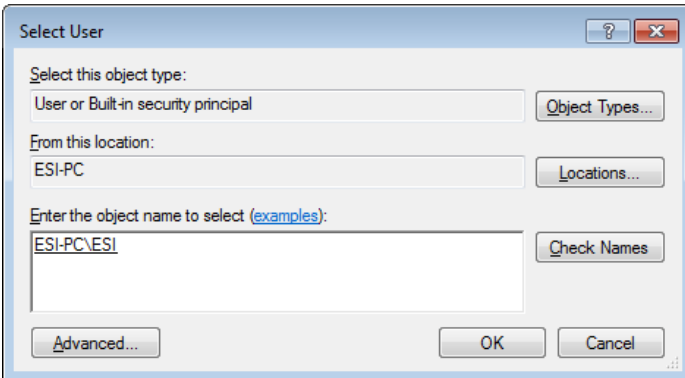

After you have added the local Admin account, click OK. Back in the Log on window, enter the password for that local Admin account, and then click Apply.

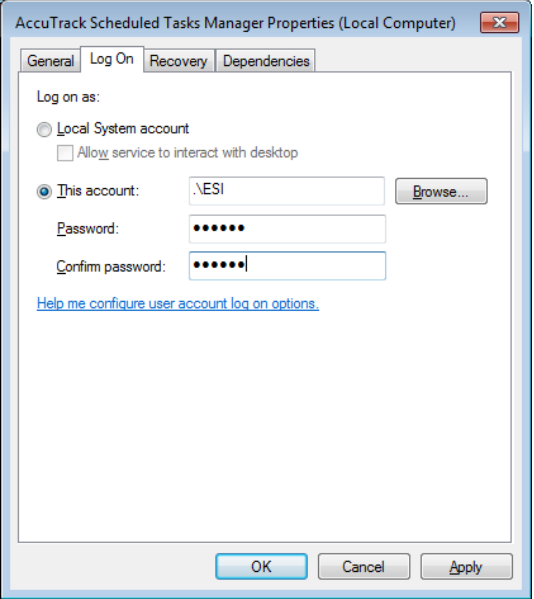

You may or may not get a confirmation that the service has been granted the permission indicated. If the permission is not granted, verify that you are using a local Administrator account and also that you have entered the password correctly. Now click OK to return to the Services management console. In that window, click the Start link to start the service.

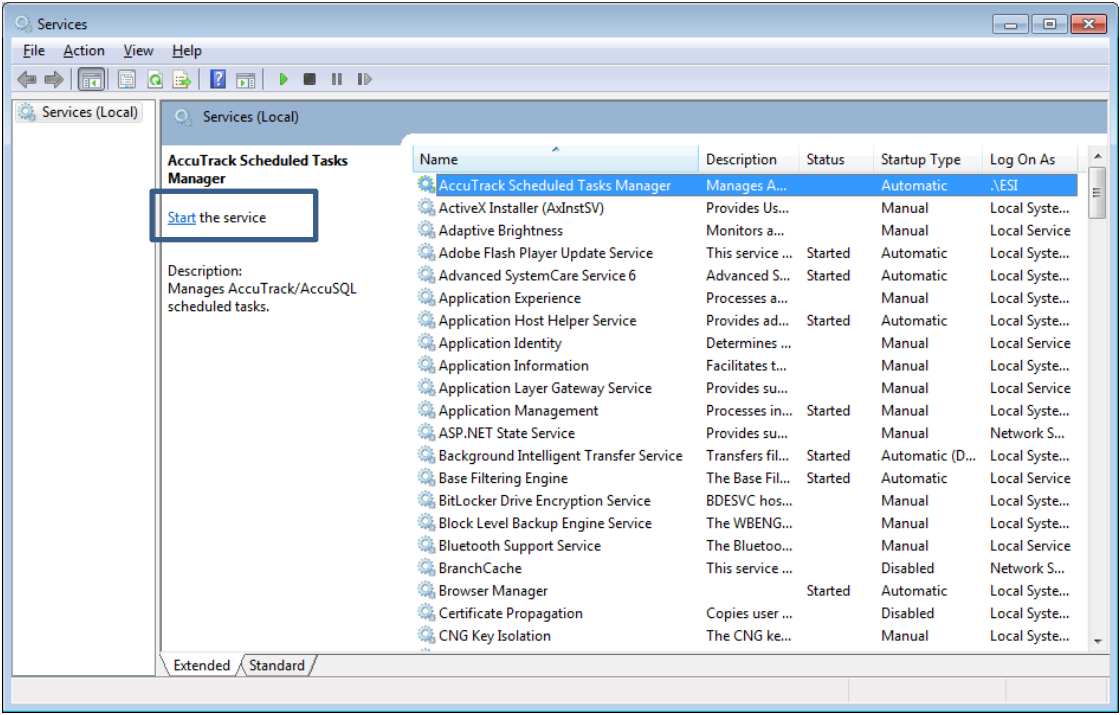

The service should start and then be running. **Note**: The service is set to startup automatically in the future.

Now go to Windows Task Manager and you can verify the AccuTaskRunner.exe process is running. Depending on how you set the log on credentials, you may need to select the Show processes from all users checkbox to see the service.

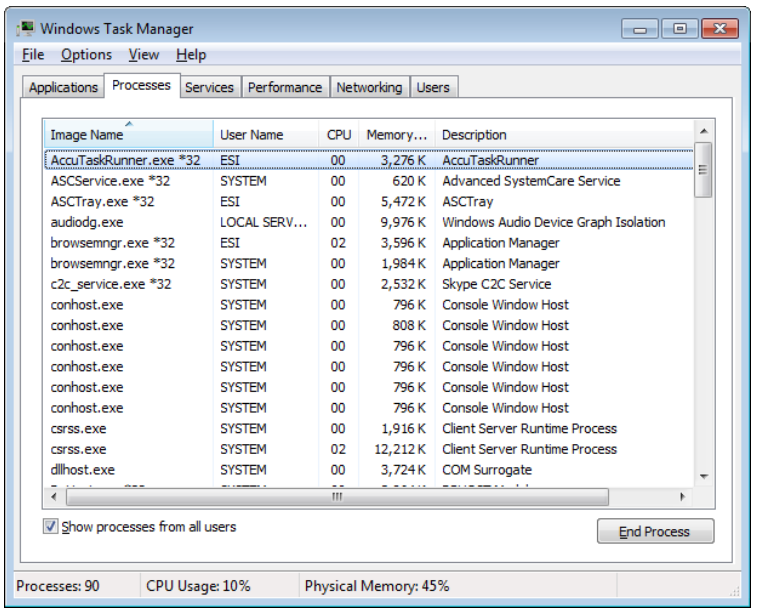

## **Need Help?**

If you have questions about installing AccuTaskRunner, please contact us a[t support@accutrack.org](mailto:support@accutrack.org) and we will be happy to assist.